## 國立臺中教育大學

# 公文系統

# 【長官操作手冊】

委辦機關:國立臺中教育大學 廠商名稱:傑印資訊股份有限公司

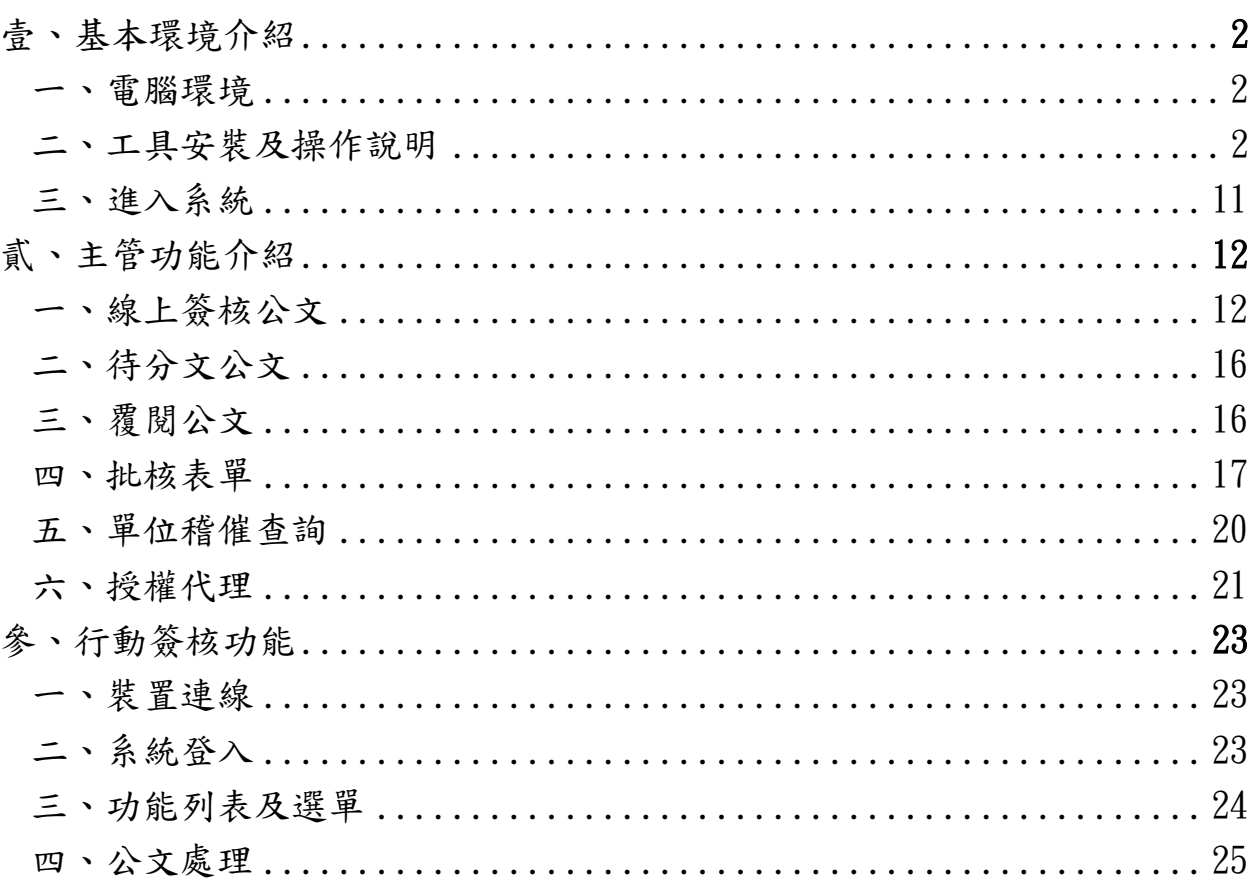

# 【目 錄】

## <span id="page-2-0"></span>壹、基本環境介紹

### 一、電腦環境

- (一) 作業系統:Windows 7 以上。
- (二) 瀏覽器: 支援Google Chrome 及 Edge,本系統建議使用 Google Chrome 瀏覽器操作。

使用 Google Chrome 瀏覽器操作系統,可免安裝筆硯公文製作

### <span id="page-2-1"></span>二、工具安裝及操作說明

| 角色名稱  | 必備工具      |
|-------|-----------|
| 收文    | 列印工具      |
| 單位登記桌 | 列印工具      |
| 承辦人員  | 簽章工具、列印工具 |
| 長官    | 簽章工具、列印工具 |
| 發文    | 簽章工具、列印工具 |
| 檔管人員  | 簽章工具、列印工具 |

各角色必備工具如下表

承辦人角色公文儀表板下載區點選 簽章及列印工具、訊息工 具下載安裝檔。

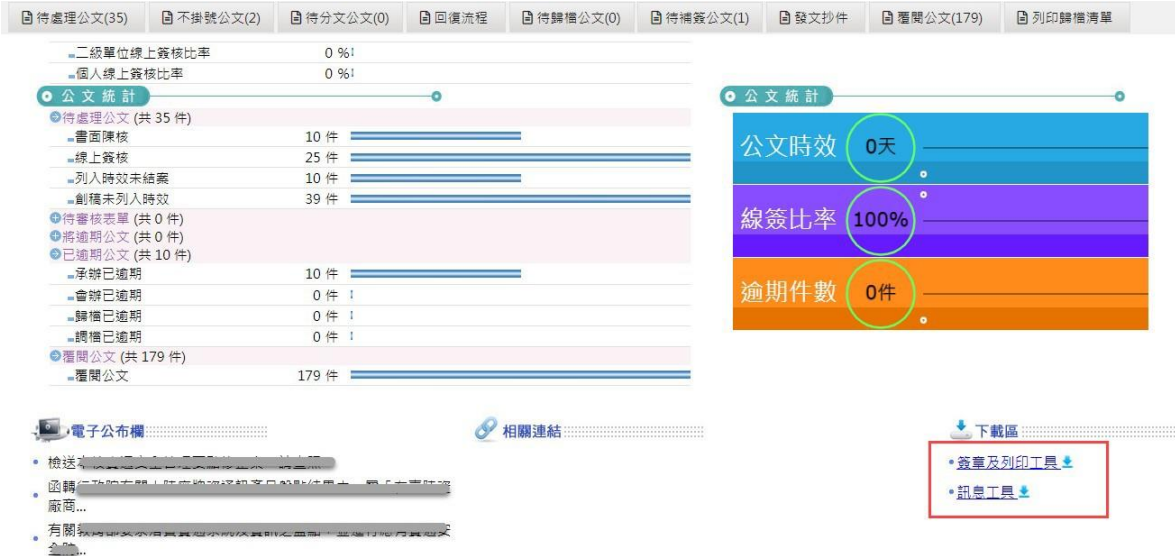

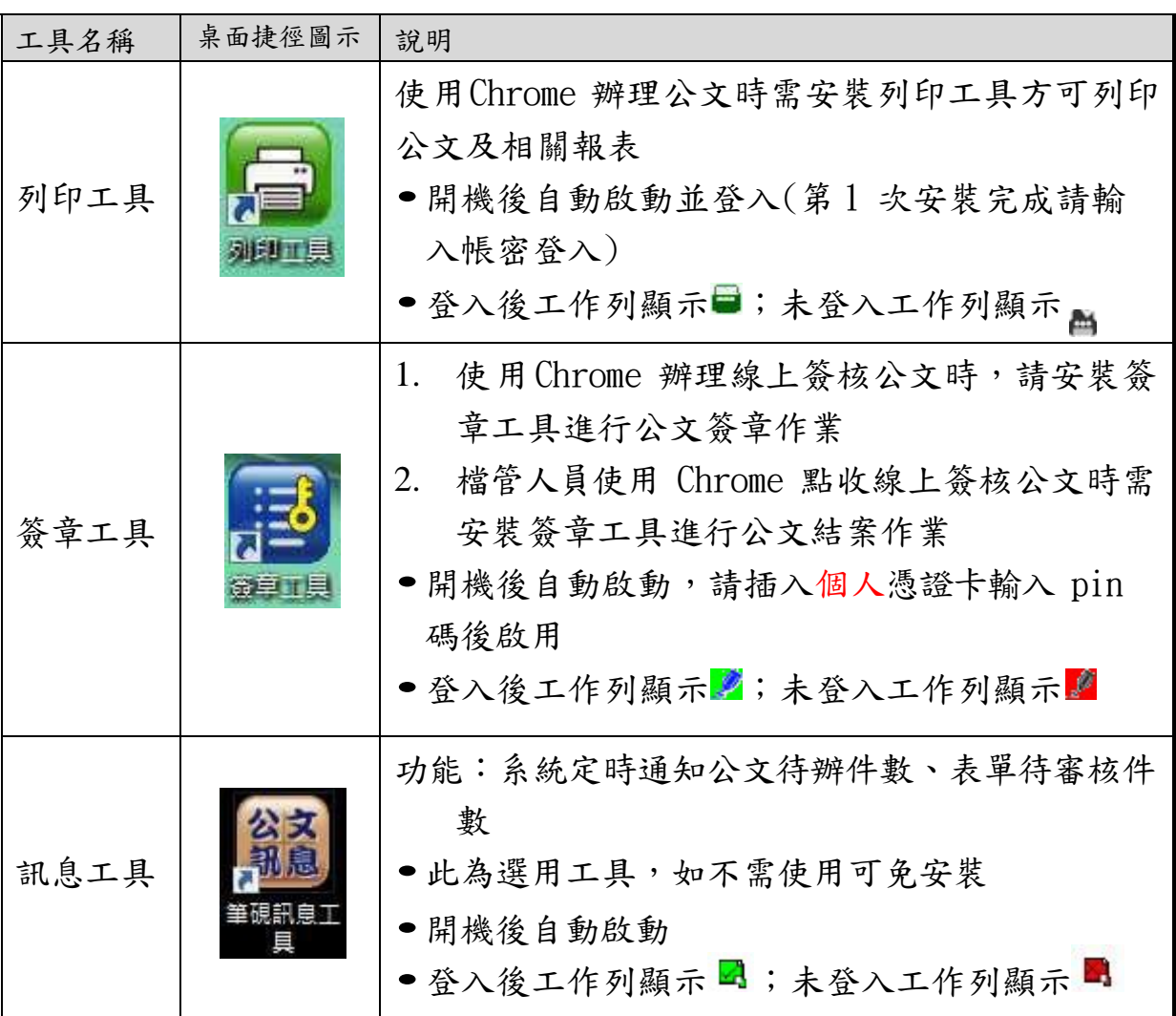

(一) 工具功能說明

(二) 安裝說明

簽章工具、列印工具安裝步驟如下:

1. 點選連結後請儲存下載

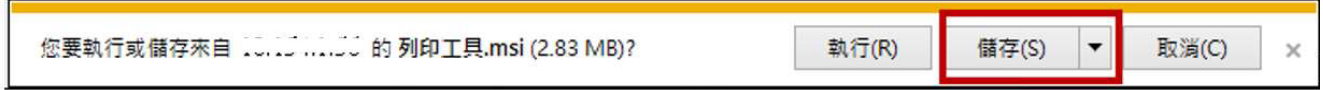

2. 請至下載目錄執行安裝(滑鼠左鍵快點二下)

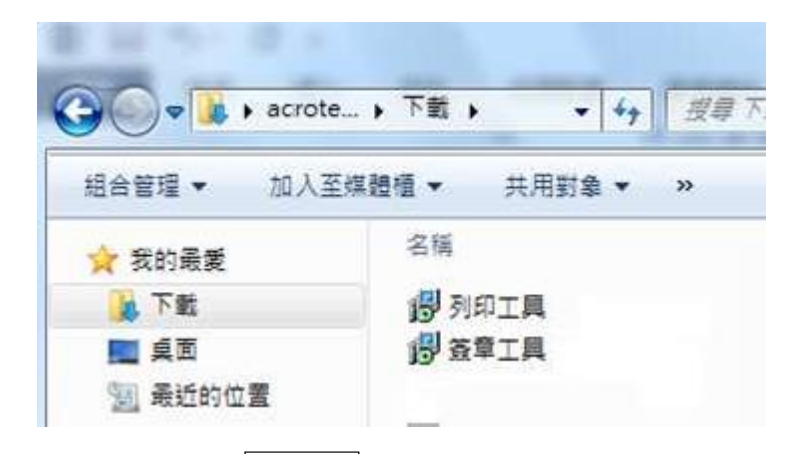

3. 請點選下一步至安裝完成:

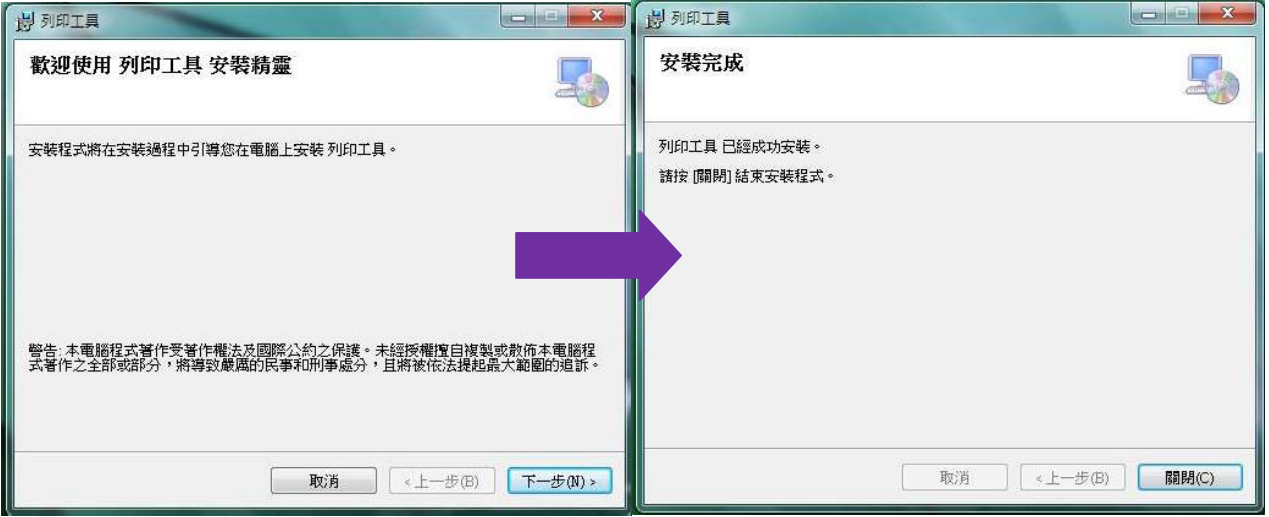

(三)、操作說明

1. 列印工具操作說明

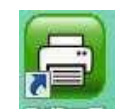

安裝後請手動執行桌面捷徑 <sup>測測員</sup>輸入公文系統之帳號、密碼 →登入

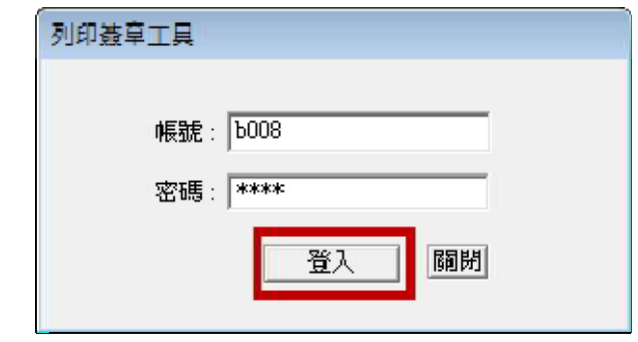

<sup>第</sup> <sup>1</sup> 次啟用工具時需輸入帳密。

- 電腦開機時會自動啟動並登入列印工具。
- 公文製作點選列印時若已啟動[列印工具]會立即跳出列 印視窗。

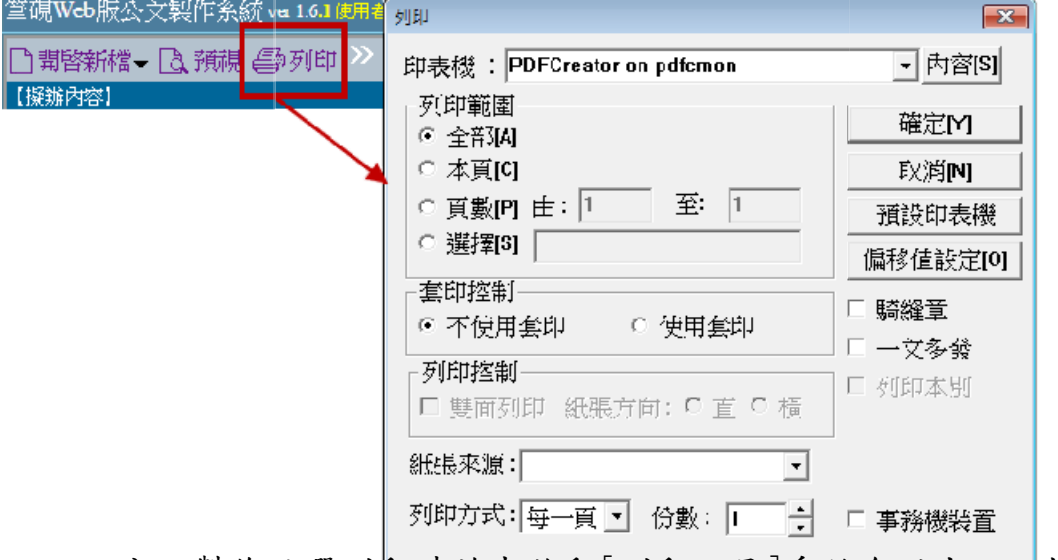

公文製作點選列印時若未啟動[列印工具]系統會跳出以下提 示,請手動啟動桌面捷徑 [列印工具]並登入帳密。

系統會逐筆將已點選過列印的文件送至列印工具,並跳出列 印視窗。

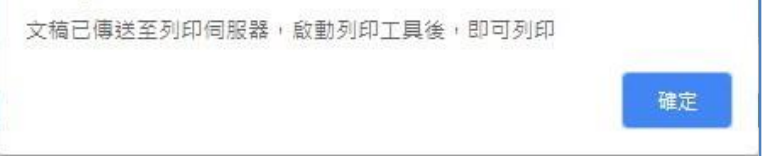

2. 簽章工具操作說明

安裝後請手動執行桌面捷徑 並插入個 憑證卡→輸入pin→登入

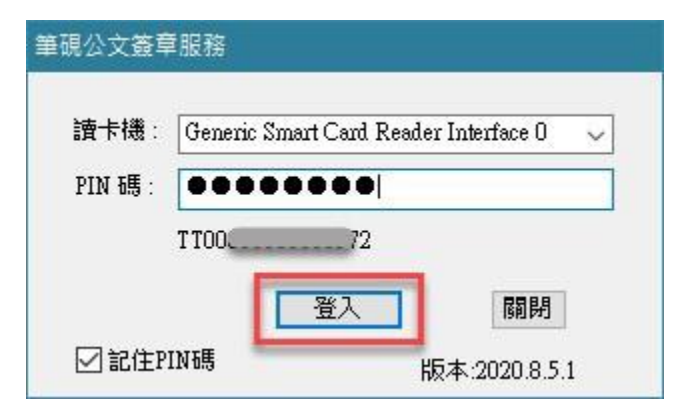

於平台註冊,請按下確定鍵進行新增。 若登入的憑證卡還未註冊到系統中,系統會告知這張卡尚未

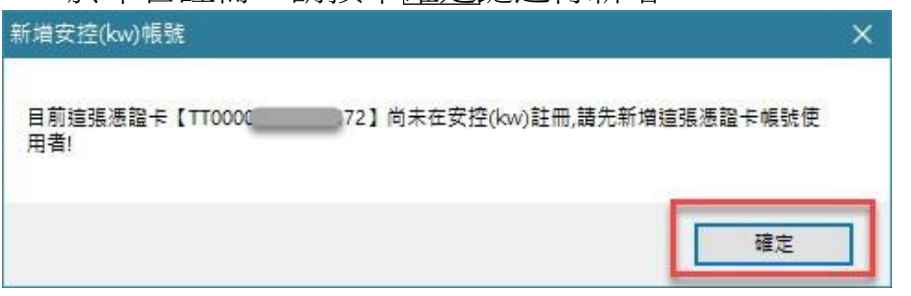

請輸入憑證卡片要匯入的帳號、密碼與pin 碼後點選確定

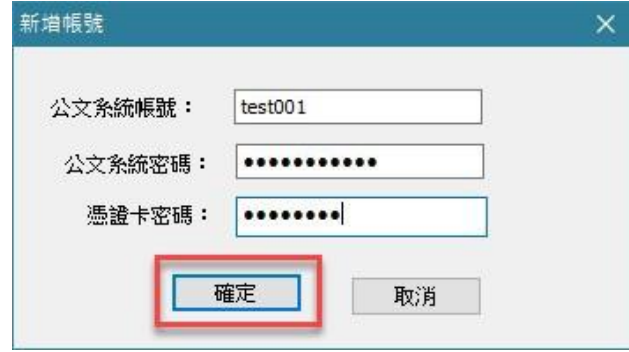

憑證註冊完成後,即回到簽章工具登入畫面,並自動登入

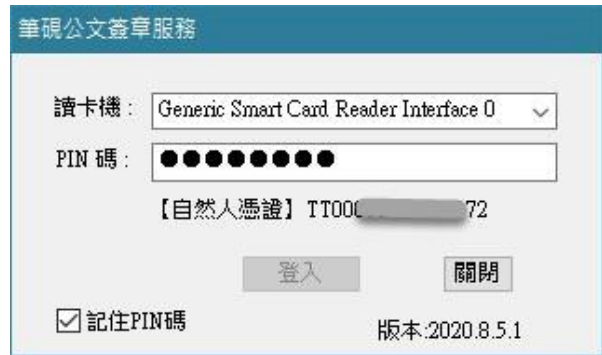

- 電腦開機時會自動啟動簽章工具。
- 每次啟動工具時 pin 碼會記住,但不會自動登入,請自 行點選登入。

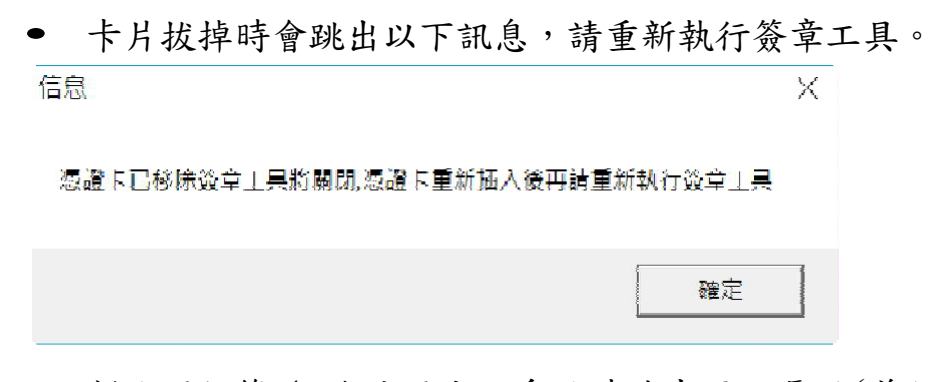

 新進同仁第 <sup>1</sup> 次使用公文系統時請先匯入憑證(兼任帳 號亦需匯入憑證)

若要匯入兼職帳號的憑證,請於右下角 圖示中,滑鼠右 鍵,選擇新增帳號,輸入兼職帳號、密碼與pin 碼後點 選確定, 簽章工具即會進行憑證匯入。

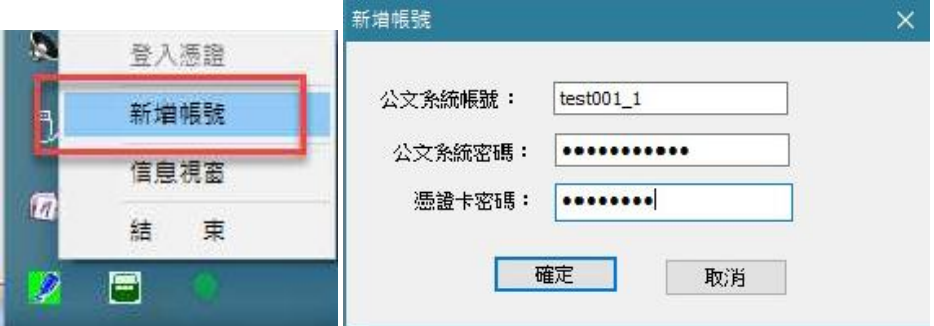

【註】若使用 Chrome 進入基本資料設定匯入憑證時需安裝跨 平台簽章元件,故請先安裝 HICOS 卡片管理工具,且 版本需在 3.0.3 build 31021 以上。

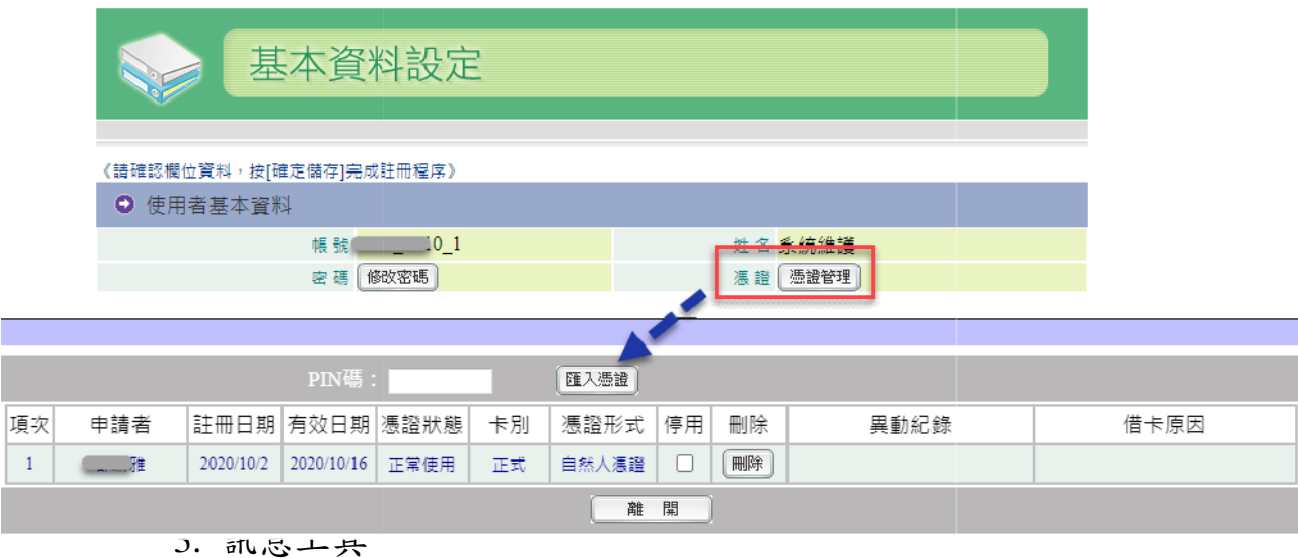

安裝完成後於下一次開機時會自動跳出視窗,或可手動執行

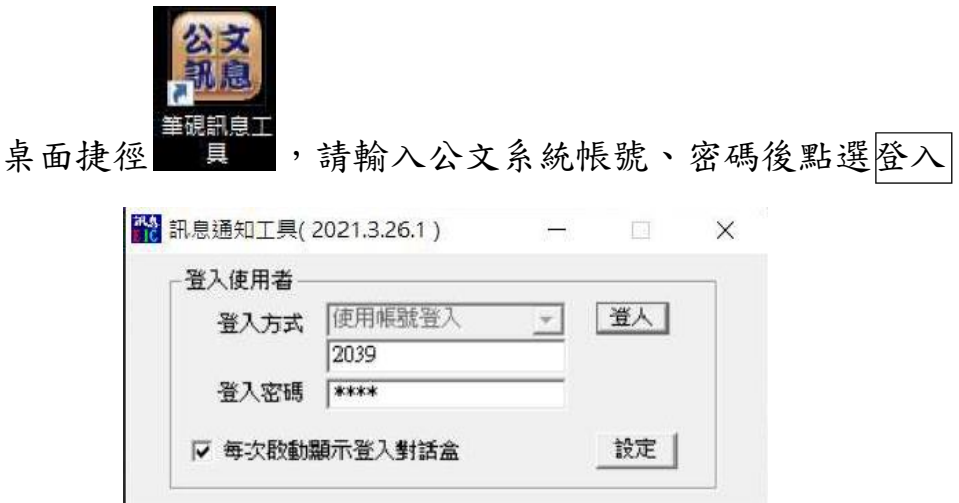

- 此為選用工具,如不需使用可免安裝。
- 電腦開機時會自動登錄訊息工具。
- 待辦件數包含表單系統。

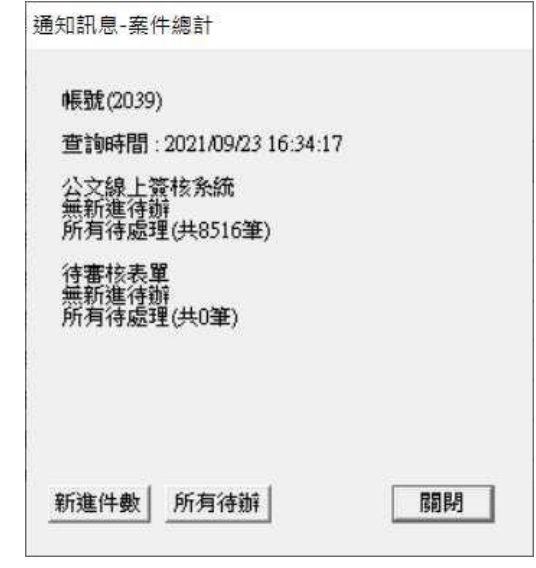

 點公文管理自動登入公文管理系統儀表版頁面(Chrome 瀏覽器)。

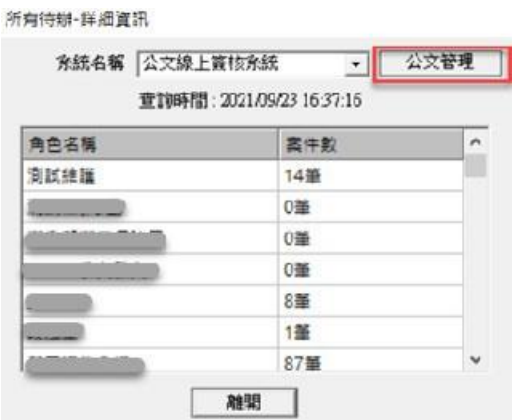

4. 舊工具移除操作說明

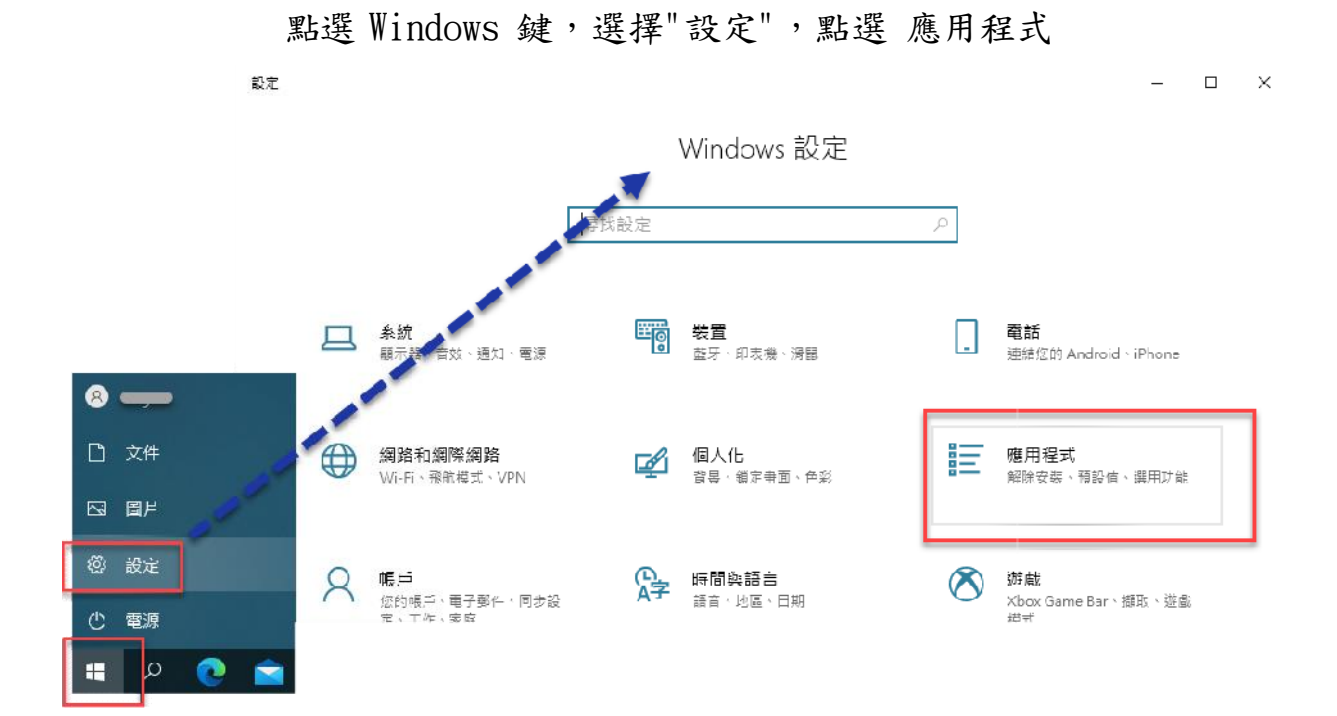

找到簽章工具點滑鼠左鍵,選擇 解除安裝

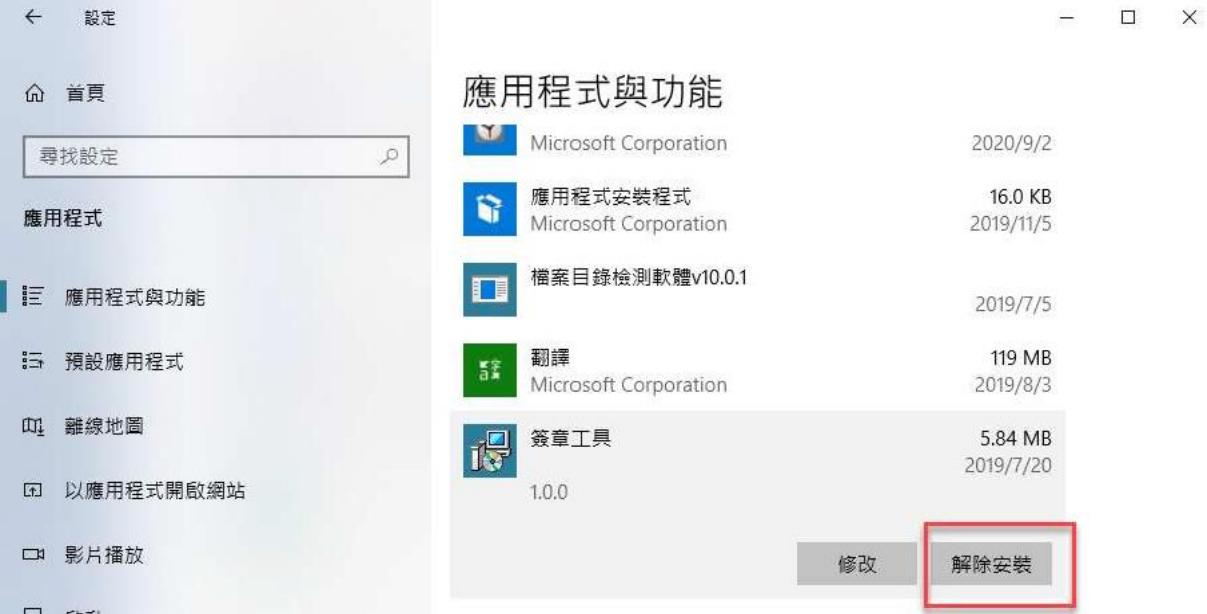

再按一次解除安裝

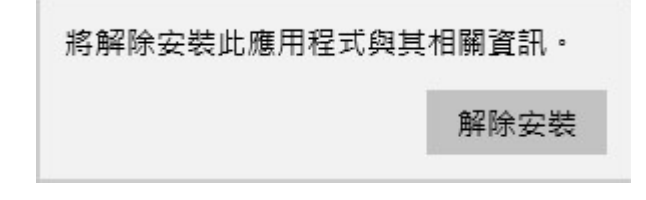

若簽章工具執行中,會跳出以下訊息視窗,請點選自動關閉

 $\overline{\mathbf{3}}$ 

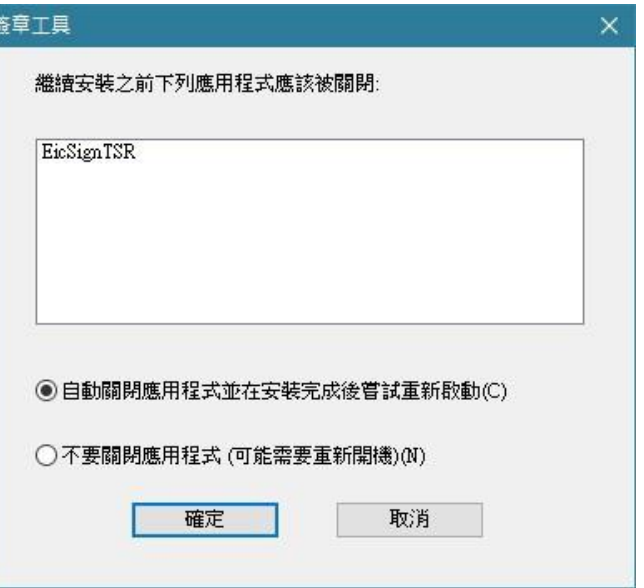

系統即會進行簽章工具的移除,完成後視窗自動關閉。

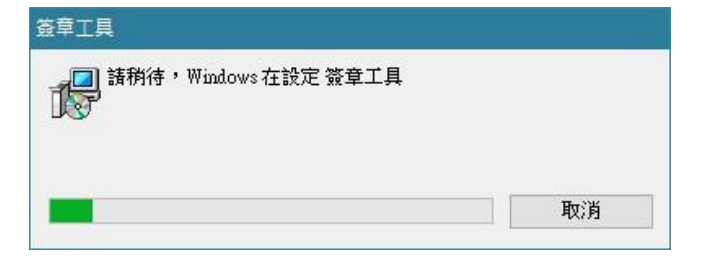

<span id="page-11-0"></span>三、進入系統

開啟 Chrome 瀏覽器 编入連結網址

https://edoc.ntcu.edu.tw/kw/,按[Enter]鍵,出現首頁登入畫 面,輸入帳號及密碼。

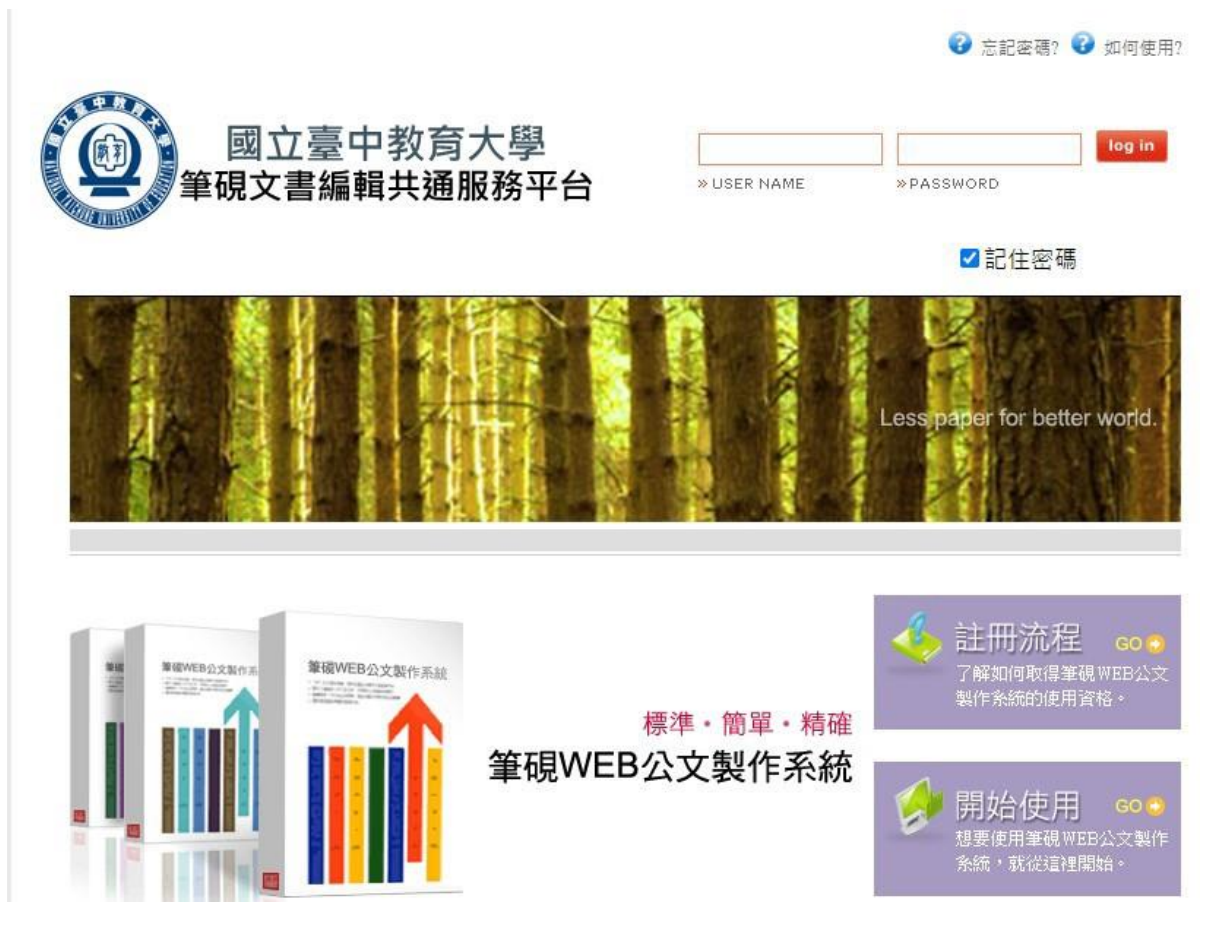

登入系統,登入後出現下圖系統名稱選項,選擇[公文管理系 統]進入。

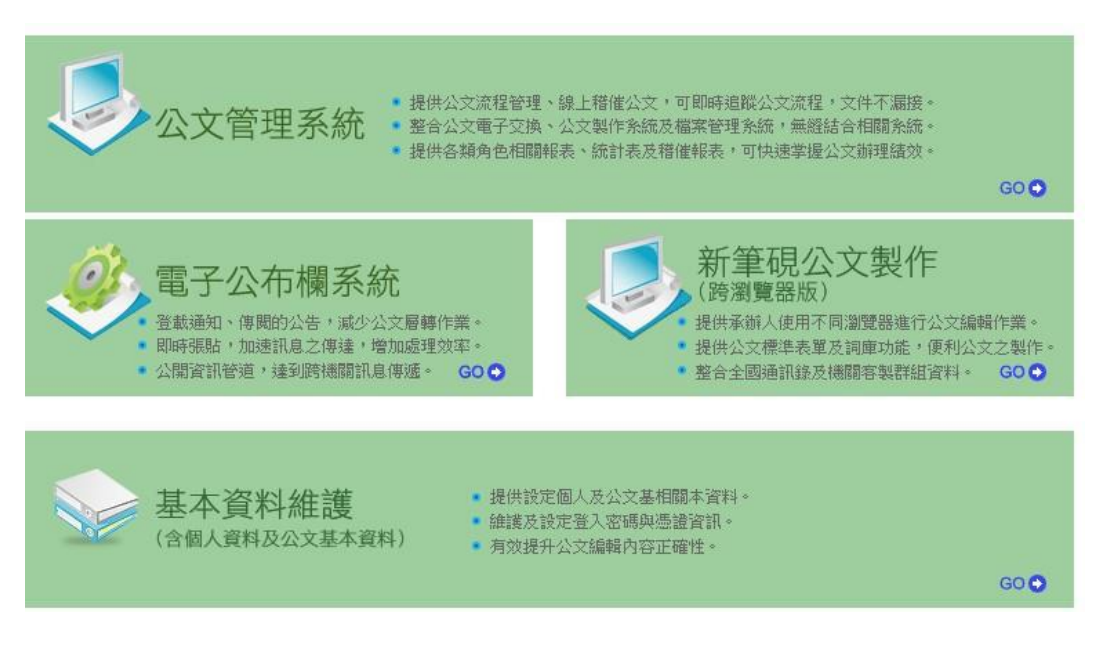

## <span id="page-12-1"></span><span id="page-12-0"></span>貳、主管功能介紹

一、線上簽核公文

主管進入公文系統後,會先看到公文儀表板相關資訊,主管可 看到相關公文時效統計數字,方便主管掌握單位公文處理時效與線 上簽核簽核比率。

點選「線上簽核」進入線上簽核公文列表。

![](_page_12_Picture_65.jpeg)

(一) 針對欲進行編輯的公文點選處理鍵,即會開啟公文製作系統進行 決行。點按處理後,會直接開啟公文製作畫面,即可看見公文內 容。

![](_page_12_Picture_66.jpeg)

(二) 若需修改公文,點選擬辦內容的主旨、說明的文字(黃色區塊) 開啟本文編輯區塊。

![](_page_13_Picture_1.jpeg)

長官增修的文字會顯示不同的顏色(批核軌跡顏色)

![](_page_13_Picture_96.jpeg)

(三)主管可點選[文件引導]區,查看公文相關資料(包含來文本文檔、 來文附件檔、簽稿資料、簽稿附件及參考資料)。

![](_page_13_Picture_5.jpeg)

存權 傳送 決行 混文 離開 覆閉設定 傳送流程 X 2007 v2.0.4 使用者:主任 第第三 文號:1090001616 範本標:簽 (80223) <br />
LA [編輯 | 義稼預覧 | 清稿預覧 【來文內容】♥ ② 第 1 ▼ 頁 / 共 1 頁 ♥ ● ■豊富村 □ 【批核工具視窗】 快速查看 ■批核紀錄 依時間群 > 發文日期:中華民國106年11月25日 發文字號:測試字第1060009987號  $11 - 54$ 意見詞庫  $\overline{\mathsf{X}}$ 遠別:普通件 **条続維護(承辦)∠も** 副除 匯出 匯入 新增 修改 密等及解密條件或保密期限: 109/10/07 11:58 1. 批核意見(共用) 附件:有2個附件 三任\_\_\_\_\_(拙核)∠  $1.7$ 登 會勘事由:(電子來文)104電子交換會勘通知單 2. 切1挂  $3.56$ 件。  $-4.75$ 5.存 會勘時間:中華民國106年12月22日(星期五)上午  $6.$  悉 2社核意見 調車 7. 面商 즗 8. 請再酌 9. 如批示意見 簽 於 人事室 **区文件引導(口顧示擬稿) 依文別** 主旨:測試公文,請查照。 白來文資料 說明: **白收文號:10** 收文號:1090001616<br>├─附件:附件1(ATTCHI)<br>└─附件:附件1(ATTCH?) 附件:附件2(ATTCH2) 一、洲試公文測試公文測試公文○○○測試公 【 [Ctrl]+潑鼠左鍵選擇多個項目<br>(<mark>∠)摘 入 (∠)摘入&闕闕</mark>(<mark>×)關 關。</mark> 白 簽稿資料(可點選新増)  $\begin{array}{|c|c|}\n\hline\n\end{array}$ 

(四) 在「批核意見」區,可點選詞庫鍵,快速輸入批核意見。

- 若欲切換至簽核模式,可點選右上方簽核預覽到公文畫面。如 需閱覽公文清稿後的頁面,請點選畫面上的清稿預覽即可。
- (五) 批核完畢後,要進行決行作業,點選畫面右上角的決行,並輸 入決行意見(即批核意見),點選確定傳送並離開,完成決行後, 公文將傳送給承辦人。

![](_page_14_Picture_160.jpeg)

(六) 若公文欲退文,可點選右上角的退文,輸入退文原因,傳送回 承辦人。

![](_page_15_Figure_1.jpeg)

(七)若公文要繼續陳核或會辦,請點選運送,系統跳出【傳送】視窗, 系統自動帶出預設的傳送方式及收件者,點選確定傳送並離開, 公文即傳送至下一關收件者。

![](_page_15_Picture_343.jpeg)

<span id="page-16-0"></span>二、待分文公文

當總收文或登記桌無法確認公文內容性質應分派給哪一位承 辦人時,可將公文送至主管待分文列表,請主管線上分文給承辦人。可 依實際流程作業,選擇傳送動作:

(一) 傳送給承辦人:傳送動作選「承辦」→選擇傳送對象→確定分文。

(二) 請單位內其他主管或指定人員分文:傳送動作選「請分文」→ 選擇傳送對象→確定分文。

![](_page_16_Picture_88.jpeg)

(三) 非本單位承辦的公文,退回登記桌:傳送動作選「退文」→預 設總收文,也可自行選擇單位→輸入退文原因→確定分文。

![](_page_16_Picture_89.jpeg)

### (四) (會辦公文)傳送給承辦人:傳送動作選「會辦」→選擇傳送對象 →確定分文。

![](_page_16_Picture_90.jpeg)

## <span id="page-16-1"></span>三、覆閱公文

(一) 線上簽核公文決行後,可至「覆閱公文」頁面,進行覆閱確認。 (二) 進入公文管理系統後,點選上方「覆閱公文」功能。

(三) 公文預設狀態為「未覆閱」,可點選列表內之公文主旨開啟內容 覆閱,覆閱後該份文的狀態變更成「已覆閱」。

![](_page_17_Picture_64.jpeg)

(四) 如不需覆閱公文,可勾選右方「不覆閱」欄位再點選確定,將 有待覆閱公文的狀態批次設定為「已覆閱」。

![](_page_17_Picture_65.jpeg)

(五) 若要查看之前已覆閱的公文,可下拉切換至"依執行日期查 詢",並輸入日期區間後點選重新載入,即可看到該日期區間內 的所有覆閱公文。

![](_page_17_Picture_66.jpeg)

<span id="page-17-0"></span>四、批核表單

本系統提供線上表單包括:公文展期單、歸檔展期單、檔案調 借單、調檔展期單,可線上審核承辦人申請之表單,相關審核流程

已由系統預設,只要有對應之角色權限的人員,即會於傳送下一關 時自動帶出。

以下以公文展期單為例,審核步驟如下:

(一) 選擇表單作業 待審核列表,系統會列出所有待審核線上表單。

![](_page_18_Picture_76.jpeg)

## (二) 點選處理按鈕,系統會開啟此張表單內容。

![](_page_18_Picture_77.jpeg)

- (三) 若審核同意,則點選決行,系統會將表單結案,並自動將該份 申請展期的公文自動執行展期;若不同意,則點選退回承辦人, 表單則會退回承辦人申請列表。
- (四) 若該表單流程仍需高階長官或其他單位主管審核時(如檔案調 借單申請調借他單位公文),如審核同意,則點選傳送下一關, 將申請單繼續送至他單位主管或高階長官審核。

![](_page_19_Picture_25.jpeg)

● 若檔案調借單是調借紙本文的話,最後審核的長官如同意調借, 則點選送檔管人員執行,由檔管人員進行紙本調借處理。

<span id="page-20-0"></span>五、單位稽催查詢

稽催查詢可查詢所屬單位的公文,主管可以透過稽催查詢瀏覽 單位內辦理的案件,查詢類別分為「來文承辦案件」、「創簽稿案件」、 「會辦案件」及「來文+創稿承辦案件」;案件期限可選擇「已逾 期」、「今日到期」或「所有」的公文。

(一) 進入稽催查詢,預設顯示已逾期的來文+創簽稿承辦案件,可 自行選擇欲查詢的催辦案件種類及案件期限後,點選開始查詢。

(二) 可於勾選列印處勾選案件後,點選列印,印出公文稽催表。

![](_page_20_Picture_5.jpeg)

<span id="page-21-0"></span>六、授權代理

主管可由此功能設定自己的公文辦理代理人或協助單位內同 仁設定代理人。

- (一) 進入系統後,將左上角選單功能展開,選擇「承辦作業」。
- (二) 點選「授權代理」。
- (三) 被代理人員與代理人員可由「選取」點選,系統會跳出新視窗, 顯示單位內人員列表。

![](_page_21_Picture_70.jpeg)

(四) 輸入代理時間範圍,點選確定指|,系統出現確認代理設定相 定

關資訊後,再點選確定,看到「資料儲存成功!」的訊息,即設 定完成。

![](_page_22_Picture_34.jpeg)

### (五) 如需再確認代理設定是否完成,可由查詢設定紀錄查看。

![](_page_22_Picture_35.jpeg)

 若該筆代理紀錄欲取消,只要在代理日期結束前皆可於查詢設 定紀錄中點選註銷,已過代理期限之紀錄,註銷鈕會自動灰階 不可點選。

## <span id="page-23-0"></span>參、行動簽核功能

- 一、裝置連線
	- (一)系統提供長官可於手機、平板裝置上,進行公文閱讀、決行、 傳送等操作。
	- (二)首先須確認您的行動裝置所連線的網域是否為學校網域,在 校內需連線至學校WIFI,在校外需連學校 VPN。VPN 連線方 式請參閱計網中心 SSLVPN 教學服務。(學校首頁/資訊服務 /SSLLVPN 教學服務)
		- VPN 相關問題請計本校計網中心駐點工程師(分機: 3279)
- <span id="page-23-1"></span>二、系統登入

連線至公文系統網站,出現登入畫面請輸入公文系統的帳號與密 碼,點選[確定登入]。

★連線之網址同公文系統網址,系統會自動判別,如為使用行 動裝置連線,將自動轉址至行動簽核系統頁面!

![](_page_23_Picture_106.jpeg)

<span id="page-24-0"></span>三、功能列表及選單

(一)登入後,畫面預設為待處理公文列表,可以切換線上簽核 或書面陳核項目查看目前有哪些公文需要處理。

提供功能頁籤有:待處理公文、待分文公文

(二)點選右上方的 圖示,可以切換系統功能如:公文查詢、

創簽稿或是直接取號,也可以登出系統或切換至電腦版畫面。

![](_page_24_Picture_46.jpeg)

<span id="page-25-0"></span>四、公文處理

(一)點選待處理列表中的公文,開啟公文內容預覽畫面。

- 來文:來文預覽畫面
- 文稿:公文預覽畫面
- 編輯:公文編輯畫面
- 文件引導:可切換不同文稿或查看參考資料
- 意見紀錄:公文每一關的意見內容
- (二)下一步:可執行存檔、傳送、決行、退文、離開...等 動作。
- (三)若要回到公文畫面請點最下方的[繼續編輯]。
	- ★提醒:若您使用手機或平板裝置,要回到帶處理列表請務必 點選書面中的[離開],不要點手機或平板的返回鍵,這樣 會整個跳出公文系統喔!

![](_page_25_Figure_11.jpeg)

(四)公文內容如需要修改,請點選[編輯]切換至公文編輯模式, 相關欄位點選後即可編輯。

![](_page_26_Picture_1.jpeg)

(五)點選[下一步],會自動帶出相對應的傳送方式及收件者。 ★提醒:行動簽核的所有流程設定都與電腦版一致,會依照該 公文的狀態自動顯示相關選項,如:有會辦單位時,預設 傳送方式[請會辦]-[會辦單位]等···。

![](_page_26_Picture_67.jpeg)

![](_page_27_Picture_52.jpeg)

(七)再點選[帶入詞庫內容]將內容帶入決行意見中。

![](_page_27_Picture_53.jpeg)

(八)最後點選[確定傳送並離開]即完成此份公文的處理。